## **Handreichung für die Bedienung von Office Lens am iPhone**

- 1. Office Lens aus dem App Store herunterladen und installieren
- 2. Wischen Sie durch die Einführung
- 3. auf letzter Seite anklicken: "Allow Access" > Next > Decline > OK

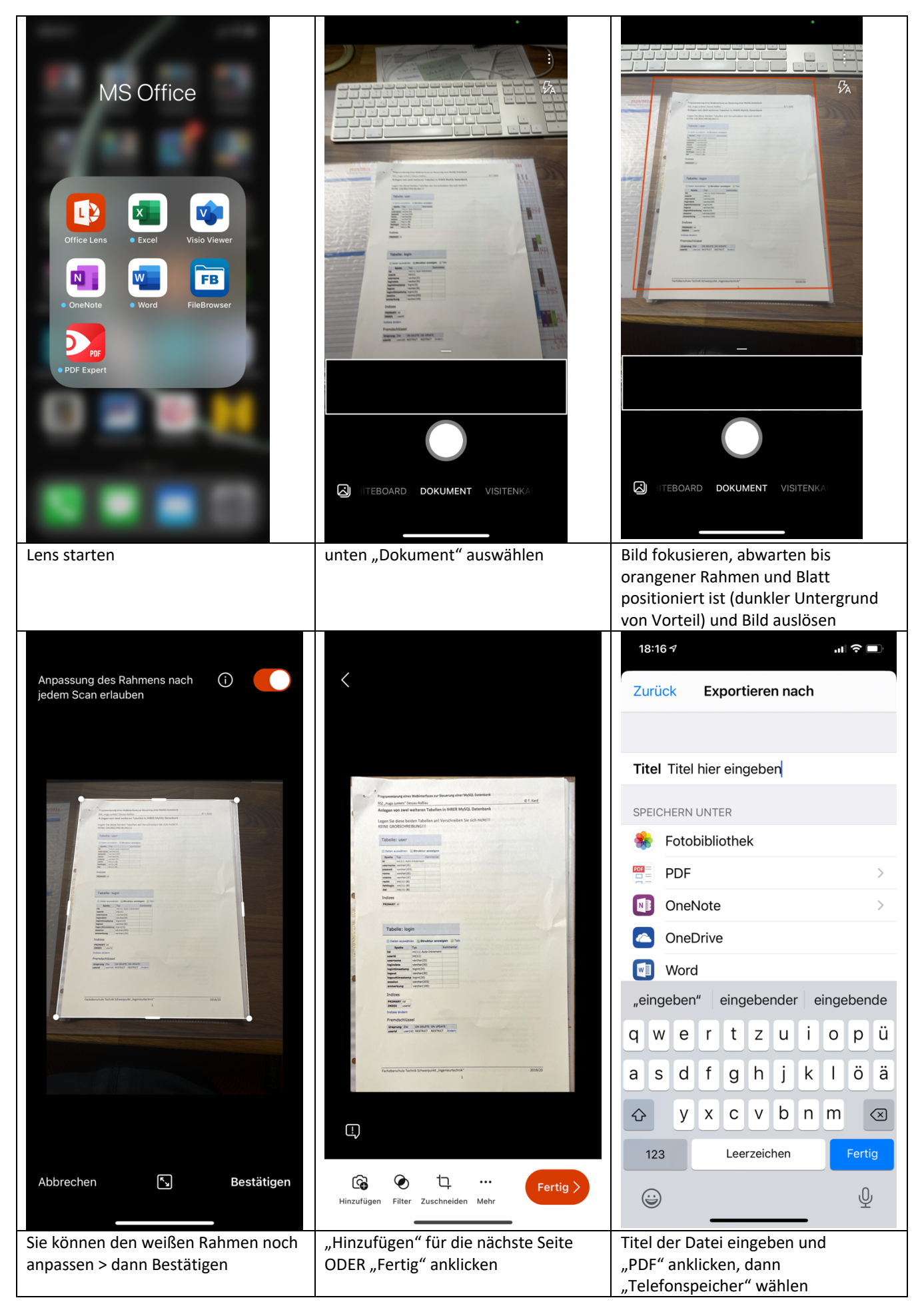

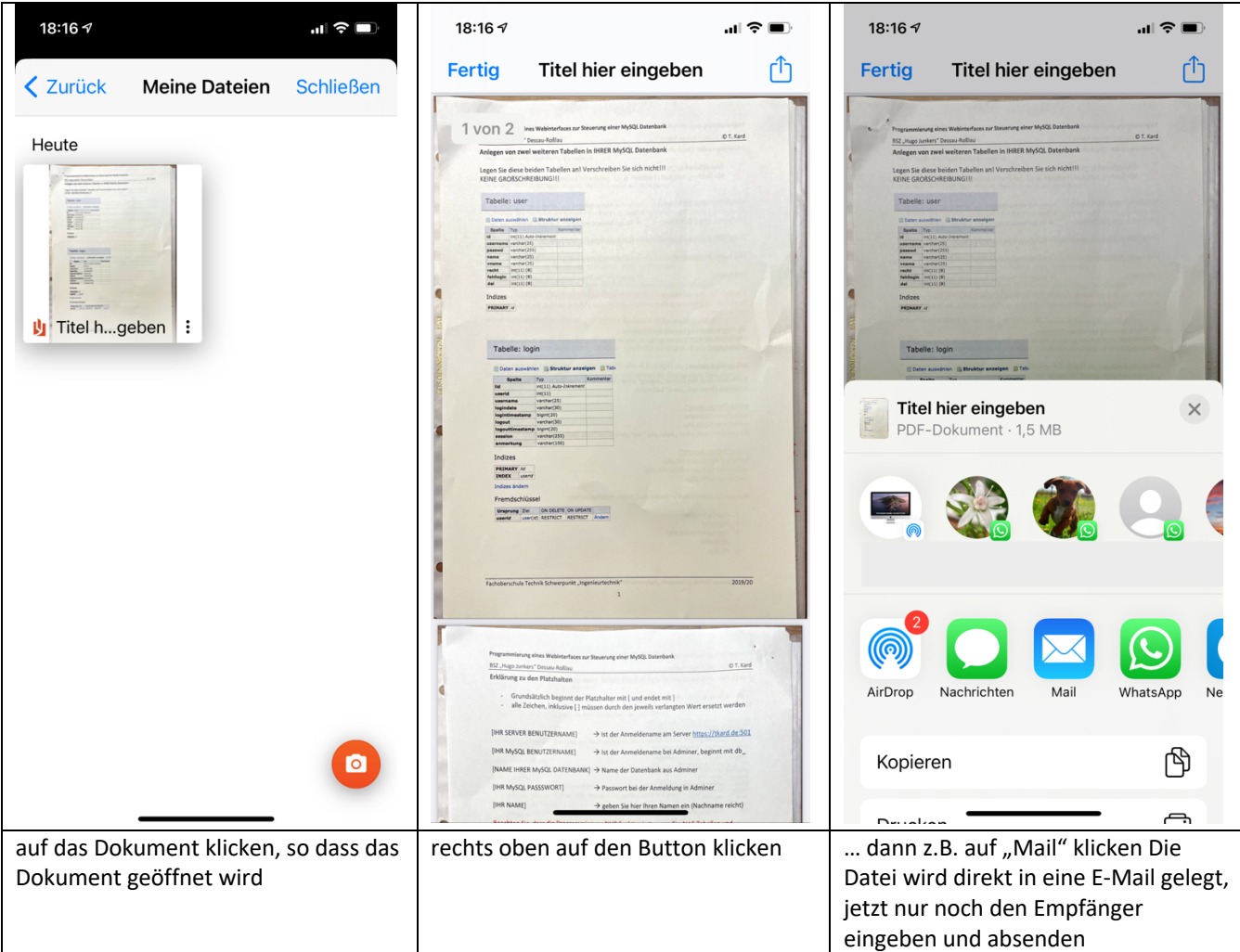

Natürlich kann die PDF-Datei auch an andere Dienste gesendet werden, die angezeigt/ auswählbar sind.

Soll man die Datei in Moodle abgeben, dann:

- 1. scrollen Sie im letzten Bild weiter runter und wählen "In Dateien sichern"
- 2. wählen Sie "Auf meinem iPhone" und klicken Sie rechts oben auf "Sichern"
- 3. klicken Sie dann rechts oben auf "Fertig"
- 4. schließen Sie "Office Lens"
- 5. starten Sie die Moodle-App
- 6. klicken Sie unten links auf das "Haus"
- 7. gehen Sie zum Dashboard
- 8. suchen Sie Ihren Kurs und klicken Sie ihn an
- 9. suchen Sie die Abgabe
- 10. klicken Sie auf den Button "Abgabe hinzufügen"
- 11. Ist die Eigenständigkeitserklärung zu aktivieren, so müssen Sie das Häkchen setzen
- 12. klicken Sie auf "Datei hinzufügen" > "Datei"
- 13. klicken Sie links oben auf "zurück"
- 14. wählen Sie unter "Speicherort"  $\rightarrow$  "Auf meinem iPhone"
- 15. wählen Sie die Datei aus (ggf. geben Sie in das Feld "Suchen" den Titel Ihrer Datei ein - einige Zeichen sollten reichen)
- 16. die Datei ist nun bereit klicken Sie nun noch oben rechts auf "Sichern"
- 17. bestätigen Sie ggf. ein aufgehendes Fenster mit OK

Die Datei wurde zur Abgabe hochgeladen. Über "Zurück" (links oben) kommen Sie zum Kurs zurück.